# BIOS編もくじ

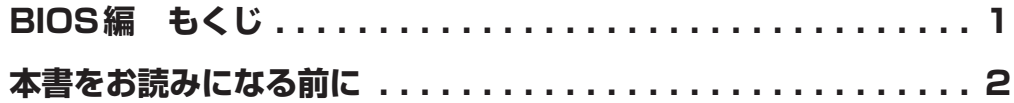

# 1章 BIOSセットアップを使う .................................3

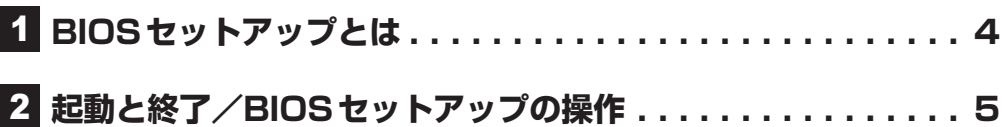

# 2章 設定項目 ................................

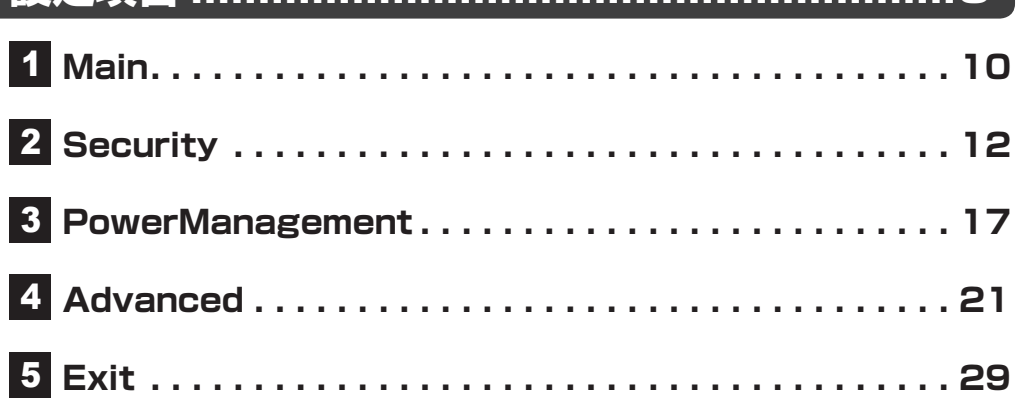

# 「付 録 …………………………………………………………31 1 OpenSSLとFreeTypeについて ...................32

<span id="page-1-0"></span>本書をお読みになる前に

● 本製品を安全に正しく使うために、次のマニュアルも合わせてお読みください。

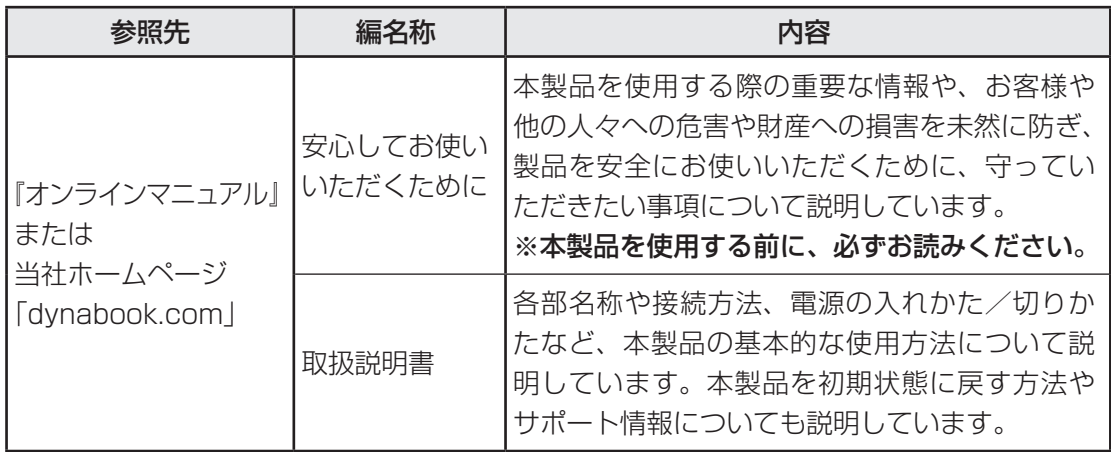

●本書では、操作例として、キーボードやタッチパッドを使用した手順を記載しています。 モデルによっては、画面をタッチして操作できます。 タッチ操作を行う場合は、本書の操作の説明を次のように読み替えてください。

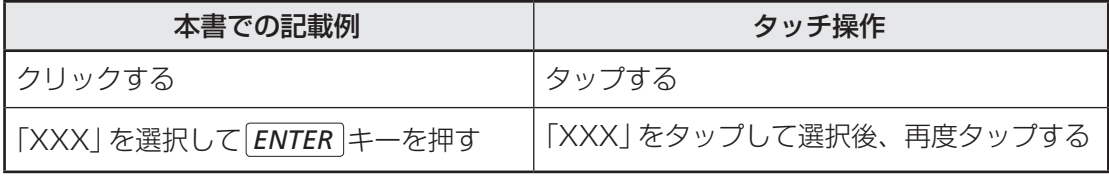

- ●本書では、HDDとSSDをまとめて「ハードディスク」と呼びます。
- ●お使いのBIOSバージョンによっては、設定項目や標準値が本書の記載と異なる場合があり ます。

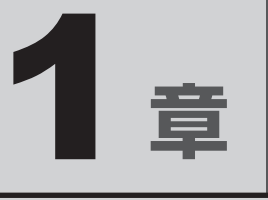

<span id="page-2-0"></span>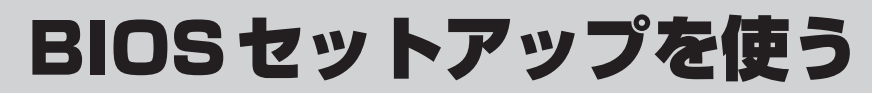

BIOSセットアップの基本操作について説明しています。

# <span id="page-3-0"></span>1 BIOSセットアップとは

B バイオス IOSセットアップとは、本製品のシステム構成を本製品本体から設定するプログラムのこと です。

次のような設定ができます。

- ハードウェア環境(本製品本体、周辺機器接続ポート)の設定
- セキュリティの設定
- 起動方法の設定

#### (「 メモ BIOSセットアップを使用する前の注意

● 通常、システム構成の変更はWindows 上の「dvnabook セッティング」、「デバイス マネージャー」な どで行ってください。 「デバイス マネージャー」については、タスクバーの検索ボックス(2))で、「デバイス マネージャー」

と入力して検索してください。

#### 参照 dynabook セッティング『活用編』

- 使用しているシステムによっては、システム構成を変更しても、変更が反映されない場合があります。
- BIOS セットアップで設定した内容は、電源を切っても消えません。時計用バッテリーが消耗した場合 は、日付と時刻 ([Main] メニューの [System Date] と [System Time]) のみが標準設定値に 戻ることがあります。

<span id="page-4-0"></span>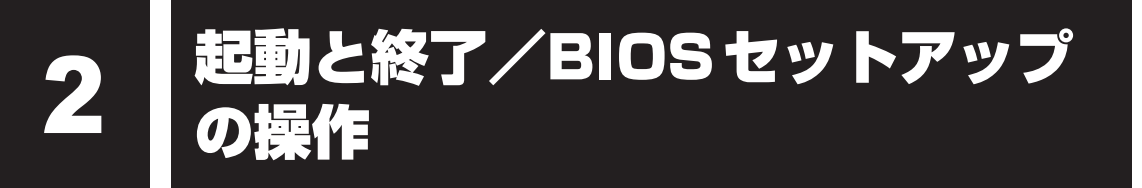

\* この操作は、本マニュアルを参照しながら実行することはできません。 必ず本項目のページを印刷してから実行してください。

## 1 **起動**  データを保存し、*「SHIFT* キーを押しながら「シャットダウン] をクリッ クして電源を切る 電源スイッチを押し、すぐに *F2* キーを数回押す 認証画面が表示されたら、パスワードで認証を行ってください。 BIOSセットアップが起動します。 起動できなかった場合は、手順 1 の終了操作を行って本製品の電源を切り、手順 2 をやり直してください。 1 2

#### **■ D83/DZ83シリーズをタブレットのみで使用する場合**

#### データを保存し、次の方法で電源を切る ①[スタート]ボタン(■)をタップする ②[設定] をタップする ③[更新とセキュリティ] → [回復] をタップする ④[PCの起動をカスタマイズする]の[今すぐ再起動]をタップする ⑤[オプションの選択]画面で[PCの電源を切る]をタップする 音量小(−)ボタンを押し続けながら、電源スイッチを押し続ける(製 品ロゴが表示されるまで) 認証画面が表示されたら、パスワードで認証を行ってください。 BIOSセットアップが起動します。 起動できなかった場合は、手順 1 の終了操作を行って本製品の電源を切り、手順 2 をやり直してください。 312 2

# **■ 途中で設定を中止するには**

設定内容がよくわからなくなったり、途中で設定を中止する場合に行います。この場合、変更 した内容は、一部の設定を除き無効になります(設定値は変更前の状態のままです)。

#### $\mathbb{R}$   $\times$   $\mathbb{R}$

- 次の設定項目は、設定を中止しても変更前の状態に戻りません。 · [Main] メニューの [System Time] と [System Date] の各設定 ・各種パスワード
	- ・TPM

#### *ESC* キーを押す 1

画面にメッセージが表示されます。

#### *Y* キーを押す 2

BIOSセットアップが終了します。

#### **■**タッチ操作の場合

- 画面右列の「Closel をタップして選択後、再度タップする 画面にメッセージが表示されます。 1
- [Yes]をタップする 2

BIOSセットアップが終了します。

2 **終了** 

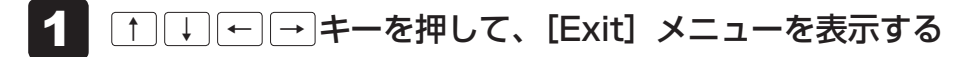

- 終了方法を選択する 2
- 画面の指示に従ってBIOSセットアップを終了する 3

#### **■タッチ操作の場合**

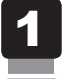

画面右列から、終了方法を選択する

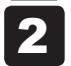

画面の指示に従ってBIOSセットアップを終了する

# 3 基本操作

基本操作は次のとおりです。

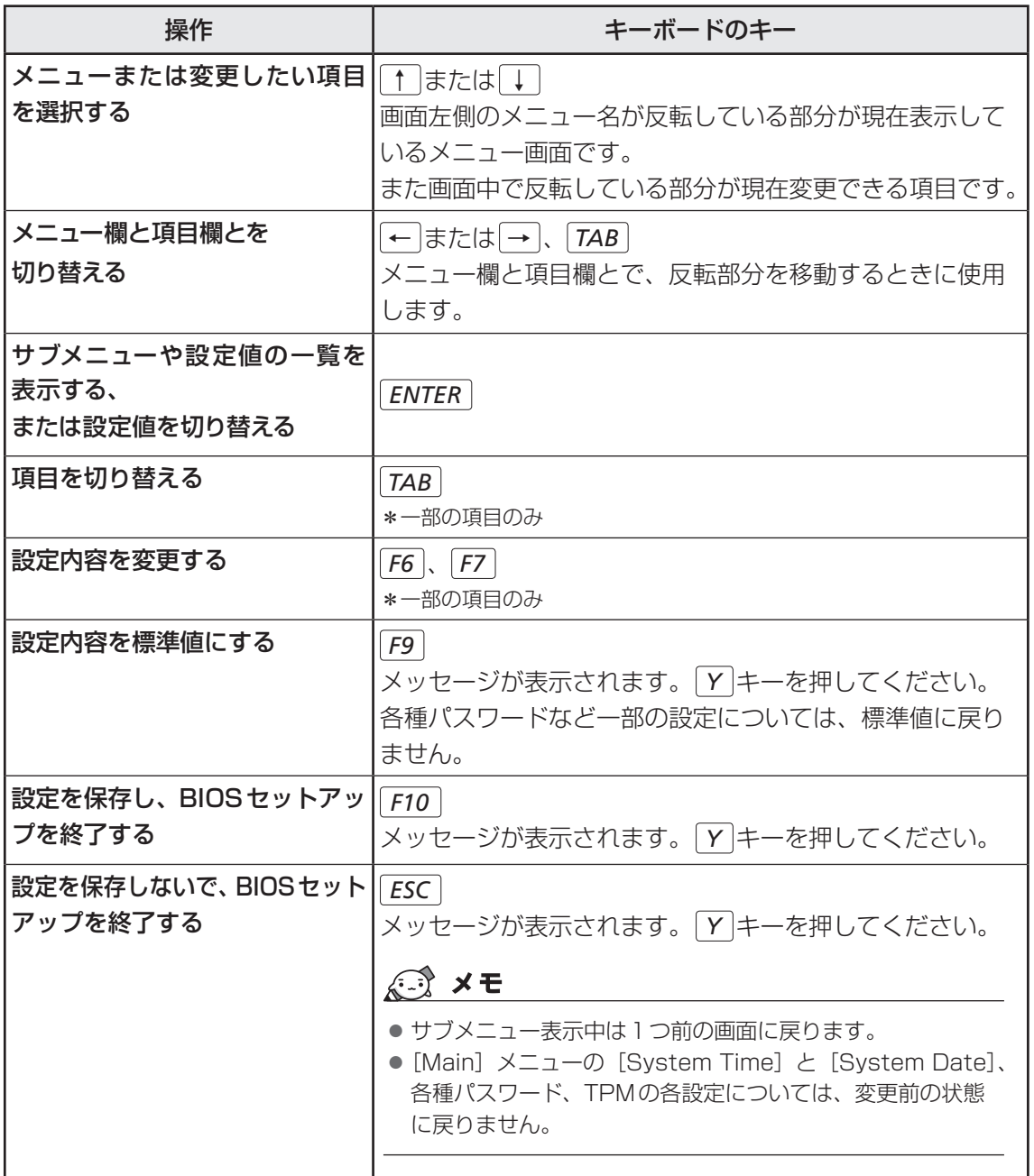

#### **■**タッチ操作の場合

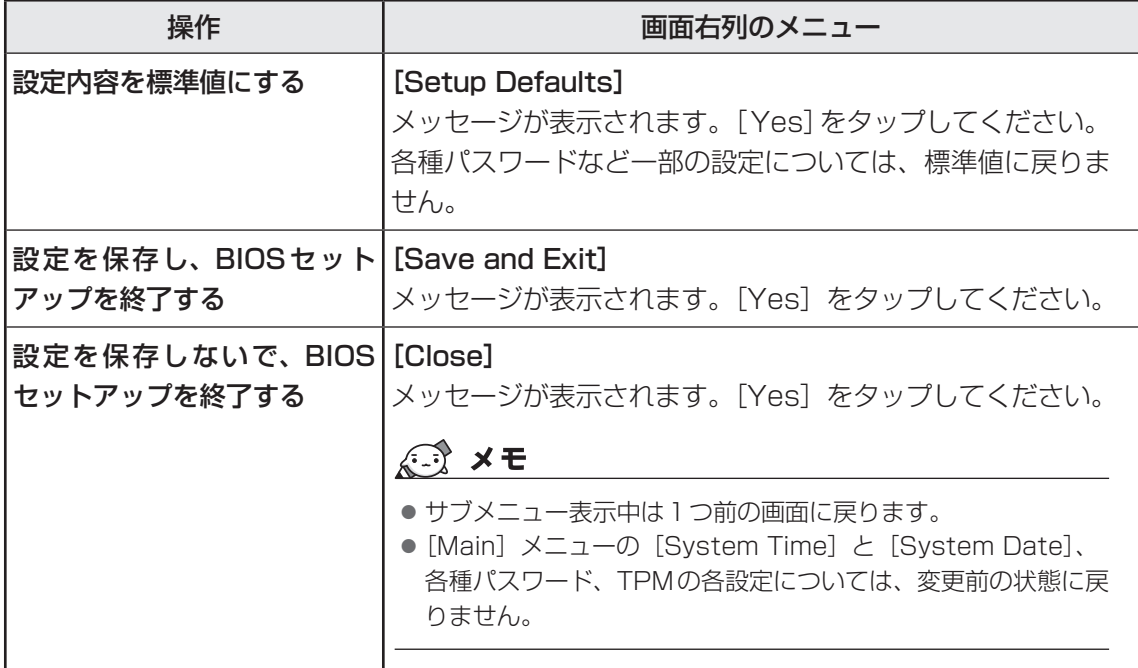

**☆ 1 役立つ操作集** 

スーパーバイザーパスワードについて

スーパーバイザーパスワードを設定すると、BIOSセットアップの設定を変更できないようにするな どの制限をかけられます。

制限をかけた設定を変更したい場合は、「dynabook セッティング」でスーパーバイザーパスワード の解除、または設定の変更を行ってください。

参照 スーパーバイザーパスワード『活用編』

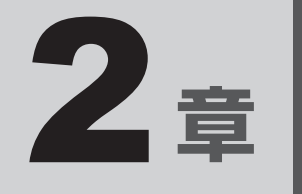

# <span id="page-8-0"></span>設定項目

本製品で設定可能なBIOSセットアップの設定項目について説明して います。

# **Main**

#### <span id="page-9-0"></span>■ System Time (システム時刻)

時刻表示部分を選択して *ENTER* キーを押すと、時刻設定画面が表示されます。 時間、分、秒を、[+]ボタン/[−]ボタンをクリックして設定します。キーボードの *F6* キー / *F7* キーを使用して設定することもできます。

#### ■System Date (システム日付)

日付表示部分を選択して *ENTER* キーを押すと、日付設定画面が表示されます。 月、日、年を、[+]ボタン/[−]ボタンをクリックして設定します。キーボードの *F6* キー / *F7* キーを使用して設定することもできます。

#### ■**CPU** Type

本体に搭載されているCPUのタイプが表示されます。

#### **■**CPU Speed

本体に搭載されているCPUのスピードが表示されます。

#### **■**HDD/SSD

本体に搭載されているハードディスクのタイプが表示されます。

#### **■**ODD

\* 本体にブルーレイディスクドライブ/DVDスーパーマルチドライブ/DVD-ROMドライブを搭載しているモ デルのみ表示されます。

本体に搭載されているブルーレイディスクドライブ/DVDスーパーマルチドライブ/DVD-ROMドライブのタイプが表示されます。

#### ■**Total Memory Size**

本体に取り付けられているメモリのメモリ総容量が表示されます。

#### ■**System BIOS Version**

BIOSのバージョンが表示されます。

#### ■**EC** Version

ECのバージョンが表示されます。

#### ■ Dock EC Version

\* D83/DZ83シリーズでキーボードドックを接続している場合、表示されます。 キーボードドックのECのバージョンが表示されます。

#### ■**AMT Setup Prompt**

\* AMT搭載モデルのみ表示されます。

AMTの設定を有効にする機能を許可します。

- · Disabled (標準値) ...............禁止する
- · Enabled ................................許可する

# **■**Language

BIOSで使用する言語を選択します。

- · English (標準値) ....................英語
- ・Français フランス語

#### <span id="page-11-0"></span>■**BIOS Password**

ユーザーパスワードやスーパーバイザーパスワードを登録/削除/変更します。

ユーザーパスワードやスーパーバイザーパスワードの登録/削除/変更は「dynabook セッ ティング」で行うことを推奨します。

参照 ユーザーパスワードの設定、スーパーバイザーパスワードの設定『活用編』

#### ● User

- ユーザーパスワードを登録すると、起動時のシステムへのアクセスを制限できます。
- ・Not Registered(標準値) ユーザーパスワードが登録されていないときに表示される
- ・Registered ユーザーパスワードが登録されているときに表示される

#### ● Supervisor

スーパーバイザーパスワードを登録すると、セットアップへのアクセスを制限できます。 スーパーバイザーパスワードをBIOSセットアップで登録すると、スーパーバイザーパスワー ドを知らないユーザーの操作が一部制限されます。

- ·Not Registered (標準値) ...スーパーバイザーパスワードが登録されていないときに表 示される
- ・Registered スーパーバイザーパスワードが登録されているときに表示 される

#### 〈ユーザーパスワードやスーパーバイザーパスワードを忘れてしまったとき〉

dynabook あんしんサポート 修理相談窓口に相談してください。パスワードの解除を依頼する 場合は、有料です。またそのとき、身分証明書(お客様自身を確認できる物)の提示が必要と なります。

2 章

設定項目

一設定項目

#### **■**HDD/SSD Password

HDD/SSDのHDDユーザーパスワードやHDDマスターパスワードを登録/削除/変更しま す。

参照 HDDパスワード(HDDユーザーパスワード、HDDマスターパスワード)の設定『活用編』

#### ● Mode

\* 対応しているモデルのみ表示されます。

HDD/SSDのHDDパスワードモードを設定します。

- ・User Only(標準値) ..............HDD/SSDのHDD ユーザーパスワードのみを登録する
- ・Master+User............................HDD/SSDのHDDマスターパスワードとHDDユーザーパ

スワードを登録する

#### ● User

HDD/SSDのHDDユーザーパスワードを登録/削除/変更します。

- ・Not Registered (標準値) ...HDD ユーザーパスワードが登録されていないときに表示さ れる
- ・Registered.................................HDDユーザーパスワードが登録されているときに表示される

#### ● Master

「Mode」を「Master+User」に設定した場合、または「Mode」が表示されていない場合に、 表示されます。

HDD/SSDのHDDマスターパスワードを登録/削除/変更します。

- ·Not Registered (標準値) ...HDD マスターパスワードが登録されていないときに表示さ れる
- ・Registered HDDマスターパスワードが登録されているときに表示される

#### 〈HDDユーザーパスワードやHDDマスターパスワードを忘れてしまったとき〉

dynabook あんしんサポート 修理相談窓口に相談してください。パスワードを忘れてしまった 場合は、ハードディスクは永久に使用できなくなりますので、有料にてハードディスクを交換 します。またそのとき、身分証明書(お客様自身を確認できる物)の提示が必要となります。

#### ■**Secure Erase**

\* Secure Erase対応HDD/SSD搭載モデルのみ表示されます。

HDDユーザーパスワードやHDDマスターパスワードを登録せず、かつスーパーバイザーパス ワードを登録すると、選択できるようになります。

Secure Eraseを選択し実行すると、HDD/SSDデータが消去されます。

消去したHDD/SSDデータは元には戻せません。

- · **Y** キーを押す、または「Yes] ([YES]) を選択する
	- 消去処理を実行する
- ・ *N* キーを押す、または[No]([NO])を選択する

消去処理を中断する

#### ■**Secure Boot**

「Advanced」メニューの「System Configuration」で、「Boot Mode」を「UEFI Boot」 に設定した場合のみ表示されます。

Secure Boot機能を設定します。

- ・Disabled Secure Boot機能を無効にする
- · Enabled (標準値) ...................Secure Boot 機能を有効にする

#### • Clear Secure Boot keys

スーパーバイザーパスワードを登録すると、設定できるようになります。また、「Secure Boot」を「Disabled」に設定した場合のみ設定できます。

Secure Boot機能に関するキー情報を削除し、Secure Boot機能をセットアップモードに します。

# ( メモ

●「Advanced」メニューの「Boot Mode」を「UEFI Boot」に設定している場合、「Secure Boot」 を「Enabled」に設定すると、「Boot Mode」を変更できなくなります。

#### ■ Clear System data

\*対応しているモデルのみ表示されます。

スーパーバイザーパスワードを登録すると、設定できるようになります。「Advanced」メニュー の「System Configuration」で、「Boot Mode」を「UEFI Boot」に設定した場合のみ表示 されます。また、「Secure Boot」を「Disabled」に設定した場合のみ設定できます。 設定内容を工場出荷状態に戻します。

各種パスワードなど一部の設定については、工場出荷状態に戻りません。

① [Clear System data] を選択して *ENTER* キーを押し、続いて[Yes]ボタンを選択する

#### **■**Clear Fingerprint data

\* 指紋センサー搭載モデルのみ表示されます。

スーパーバイザーパスワードを登録すると、表示されます。「Advanced」メニューの「System Configuration」で、「Boot Mode」を「UEFI Boot」に設定した場合のみ表示されます。 指紋データを消去します。

① [Clear Fingerprint data] を選択して FNTER キーを押し、続いて [Yes] ボタンを選択 する

②BIOSセットアップを終了し、再起動する

#### **■**TPM

● Clear TPM Owner

\* TPM搭載モデルのみ表示されます。

TPMの所有者登録とユーザー登録を削除します。

本製品を廃棄するときや、譲渡などにより使用者(管理者)を変更するときなど、TPMの 使用を中止する場合に行ってください。

①[Clear TPM Owner]を選択して *ENTER* キーを押す

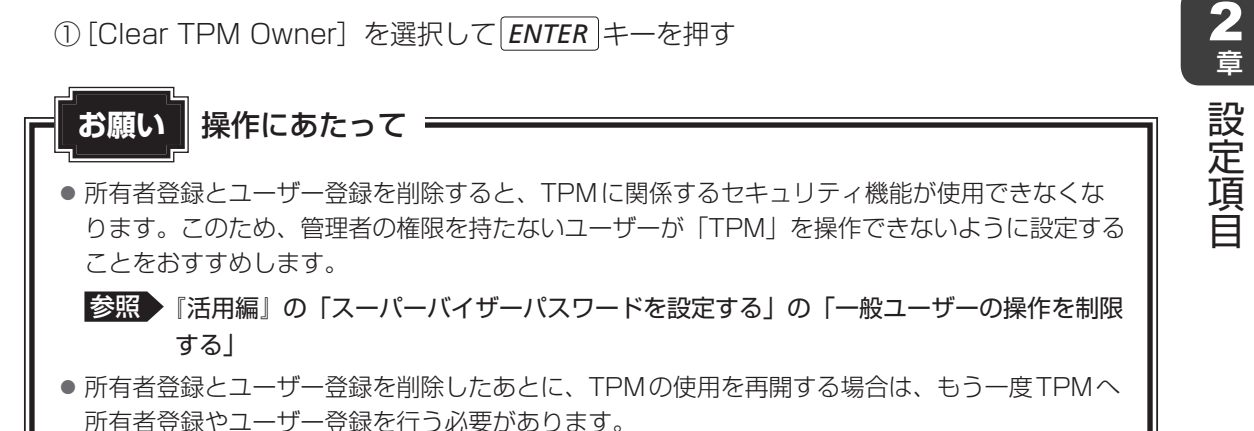

● Hide TPM

\* TPM搭載モデルのみ表示されます。

TPMの表示をシステム上で確認できないようにするときに使用します。

- · No (標準値) .............................TPM をシステム上で確認できるようにする
- ・Yes TPMをシステム上で確認できないようにする

#### ■**BIOS Access Rights**

スーパーバイザーパスワードを登録すると、設定できるようになります。 スーパーバイザーパスワードを知らないユーザーに対し、BIOSセットアップの設定の変更を 制限することができます。

- ・Full BIOSセットアップのすべての設定を変更できる
- · Restricted (標準値) ............変更できる設定が制限される
- · Read Only............................設定の表示のみで、変更はできない

#### ■**Boot Menu**

スーパーバイザーパスワードを登録すると、設定できるようになります。

スーパーバイザーパスワードを知らないユーザーに対し、*F12* キーや音量大(+)ボタンを使っ たドライブの起動メニューを制限できます。

参照 *F12* キーや音量大(+)ボタンを使ったドライブの起動 『準備/困ったときは編』または『活用編』の「Q 起動ドライブを変更したい」

- · Disabled (標準値) ...............無効にする
- ・Enabled 有効にする

#### ■ USB Provisioning of AMT

\* AMT搭載モデルのみ表示されます。 スーパーバイザーパスワードを登録すると、設定できるようになります。 USB Provisioning機能を設定します。

- · Disabled (標準値) ...............無効にする
- ・Enabled 有効にする

# **■ Device Access Control**

スーパーバイザーパスワードを登録すると、設定できるようになります。 選択して *ENTER* キーを押すと、画面が切り替わります。元の画面に戻るには、[Previous Page]ボタンをクリックするか *ESC* キーを押します。

#### 【Device Access Control】画面

スーパーバイザーパスワードを知らないユーザーに対し、デバイスの使用を、デバイスごとに 制限できます。

- · Enabled (標準値) ..................デバイスを使用可能にする
- ・Disabled デバイスを使用禁止にする

設定後は本製品の電源を切る必要があります。また、設定後にスーパーバイザー認証が必要に なることがあります。

「デバイスアクセスコントロール V3」\*1でデバイスの使用の制限を設定している場合、設定を 変更するときも「デバイスアクセスコントロール V3」で行ってください。

\*1「デバイスアクセスコントロール V3」を使用するときは、あらかじめインストールしてください。

■参照 ▶ アプリケーションのインストール『準備/困ったときは編』または『活用編』

# **■ Device Boot Control**

スーパーバイザーパスワードを登録すると、設定できるようになります。 選択して FNTER キーを押すと、画面が切り替わります。元の画面に戻るには、[Previous Page]ボタンをクリックするか ESC キーを押します。

#### 【Device Boot Control】画面

スーパーバイザーパスワードを知らないユーザーに対し、デバイスからの起動を、デバイスご とに制限できます。

すべてのデバイスからの起動を禁止にすることはできません。また、「Device Access Control」で「Disabled」に設定しているデバイスからの起動を可能にすることはできません。

- · Enabled (標準値) .................デバイスからの起動を可能にする
- ・Disabled デバイスからの起動を禁止にする

設定後は本製品の電源を切る必要があります。また、設定後にスーパーバイザー認証が必要に なることがあります。

「デバイスアクセスコントロール V3」\*1でデバイスからの起動の制限を設定している場合、設 定を変更するときも「デバイスアクセスコントロール V3」で行ってください。

\*1「デバイスアクセスコントロール V3」を使用するときは、あらかじめインストールしてください。

#### ■参照 ▶ アプリケーションのインストール『準備/困ったときは編』または『活用編』

#### <span id="page-16-0"></span>■ Wake-up on LAN

\* 対応しているモデルのみ表示されます。

電源OFF状態からのLANによるWake-up機能を設定します。

ネットワークで接続された管理者のパソコン/タブレットからの呼び出しにより、自動的に電 源を入れます。

Wake-up on LAN機能を使用する場合は、必ず電源コードとACアダプターを接続してくださ い。

- ・Enabled 有効にする
- · Disabled (標準値) ...............無効にする

スリープ状態、および休止状態からのWake-up on LAN機能を有効にするためには、Windows 上で次のように設定してください。

①[スタート]ボタン(1)おタリックする

② [Windowsシステムツール]→ [コントロールパネル] をクリックする

- ③[ ※ ハードウェアとサウンド]→ [ デバイス マネージャー]をクリックする
- ④[ネットワークアダプター]でネットワークアダプター名をダブルクリックする
- ⑤プロパティ画面の[電源の管理]タブで[このデバイスで、コンピューターのスタンバイ 状態を解除できるようにする]および「Magic Packetでのみ、コンピューターのスタン バイ状態を解除できるようにする]の項目にチェックをつける

正常に機能しない場合は、Windows上で次のように設定を変更してください。

- ①[スタート]ボタン(■)をクリックする
- ② [Windowsシステムツール]→ [コントロールパネル] をクリックする
- ③[ システムとセキュリティ]→[ ) 電源ボタンの動作の変更]をクリックする
- ④[現在利用可能ではない設定を変更します]をクリックする
- ⑤[高速スタートアップを有効にする(推奨)]のチェックをはずす
- ⑥[変更の保存]ボタンをクリックする

#### ■ Wake-up on LAN on Battery

\* 対応しているモデルのみ表示されます。

バッテリー駆動の際のWake-up on LAN機能を設定します。

- ・Enabled バッテリー駆動の際にWake-up on LAN機能を有効にする
- ・Disabled(標準値).................バッテリー駆動の際にWake-up on LAN機能を無効にする

#### ■ Wake on Keyboard

\* 対応しているモデルのみ表示されます。

- キーボードによるWake-up機能を設定します。
	- ・Enabled 有効にする
	- · Disabled (標準値) ...............無効にする

2 章

設定項目

一設定項目

#### ■ Critical Battery Wake-up

「Critical Battery Wake-up機能」(スリープ状態の間にバッテリーの残量が少なくなった場合、 自動的に休止状態になり、データをハードディスクに保存する機能)を設定します。

- · Enabled (標準値) ...................Critical Battery Wake-up機能を有効にする
- ・Disabled Critical Battery Wake-up機能を無効にする

「Critical Battery Wake-up機能」を有効にするには、Windows上でも設定が必要です。 次の操作を行って、設定してください。

- ①[スタート]ボタン(■)をクリックする
- ② [Windowsシステムツール]→ [コントロールパネル] をクリックする
- ③[ 3) マステムとセキュリティ] → [ ) 電源オプション] をクリックする
- 4)[プラン設定の変更] をクリックする
- ⑤[詳細な電源設定の変更]をクリックする
- ⑥ [電源オプション]画面の [詳細設定] タブで、 [バッテリ] 左の 国 をクリックして展開する
- ⑦[バッテリ切れの動作]左の をクリックして展開し、表示された項目で「バッテリ駆動」 を[休止状態]に設定する
- ⑧[OK]ボタンをクリックする

#### **■**Panel Open - Power On

パネルオープンパワーオン機能を設定します。 ディスプレイを開くと自動的に本製品の電源が入るようになります。 D83/DZ83シリーズの場合、キーボードドックまたは薄型・軽量キーボードを接続している ときに、設定が有効になります。

- · Enabled (Sleep and Off) …有効にする
- ・Enabled(Sleep Only)(標準値)
- 有効にする(スリープ時のみ)
- · Disabled ................................無効にする

#### ■**Power on by AC**

本製品の電源を切っているときに、本製品に電源コードとACアダプターを接続して電源コード の電源プラグをコンセントに差し込むと、システムが自動的に起動できるように設定します。

- ・Enabled 有効にする
- ・Disabled (標準値) ...............無効にする

#### ■ Dynamic CPU Frequency Mode

- ・Dynamic Switch (標準値) …CPUの消費電力・周波数自動切り替え機能を有効にし、使用 状況に応じてCPU周波数を自動的に切り替える
- ・Always Low CPUの消費電力・周波数自動切り替え機能を無効にし、CPU 周波数を低い周波数にして本製品のバッテリー駆動時間を優 先する

#### ■ Core Multi-Processing

CPUの動作モードを設定します。

- ・Enabled (標準値) ..................Multi Core モードに設定する
- ・Disabled Single Coreモードに設定する

#### ■ Intel Turbo Boost Technology

\* 対応しているCPUのみで表示されます。

- インテル® ターボ・ブーストを設定します。
	- ・Enabled(標準値) 有効にする
	- · Disabled ................................無効にする

#### ■ Intel Display Power Management

\* 対応しているCPUのみで表示されます。

Intel ® Display Power Managementを設定します。

- · Enabled (標準値) ..........................有効にする
- · Disabled ................................無効にする

#### ■**SATA** Interface setting

SATAデバイスの性能とバッテリー駆動時間の優先度を設定します。

- · Performance (標準値) ........ SATA デバイスの性能を優先する
- ・Battery life バッテリー駆動時間を優先する

#### ■**Keyboard Backlight Control Mode**

\* キーボードバックライト機能搭載モデルのみ表示されます。

キーボードバックライトの設定をします。

- ・TIMER(標準値) ....................キーボードのキーを押してから、キーボードバックライト が一定時間点灯するように設定する
- ・ON キーボードバックライトをオンにする
- ・OFF キーボードバックライトをオフにする

#### ■**Backlight Lighting Time**

\* キーボードバックライト機能搭載モデルのみ表示されます。 キーボードのキーを押してから、キーボードバックライトが点灯する秒数(1〜60)を設定し ます。初期設定は、「15」です。 秒数の設定は *F6* キーまたは *F7* キーを押して行います。

# **■ BIOS Power Management**

選択して *ENTER* キーを押すと、画面が切り替わります。元の画面に戻るには、[Previous Page]ボタンをクリックするか *ESC* キーを押します。

#### 【BIOS Power Management画面】

#### ■**Battery Save Mode**

OS以外の省電力機能を設定します。

「Battery Save Mode」の設定項目は次のように表示されます。

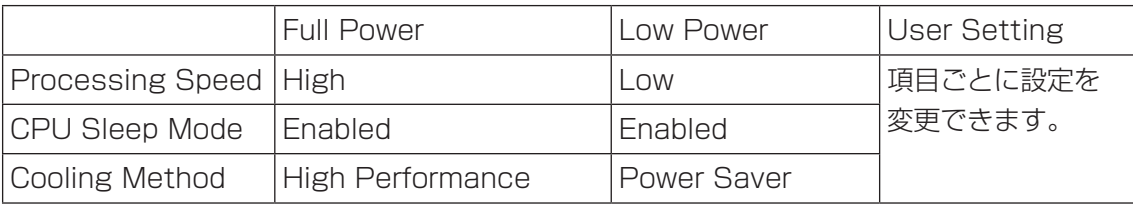

#### ● Processing Speed

処理速度を設定します。使用するアプリケーションソフトによっては設定を変更する必要が あります。

- ・High 処理速度を高速に設定する
- ・Low 処理速度を低速に設定する

#### ● CPU Sleep Mode

CPUが処理待ち状態のとき、電力消費を低減します。

一部のアプリケーションソフトでは「Enabled」に設定すると処理速度が遅くなることがあ ります。その場合は「Disabled」に設定してください。

- ・Enabled 電力消費を低減する
- ・Disabled 電力消費を低減しない

#### ● Cooling Method (熱制御方式)

本製品の熱をおさえる方法を設定します。本製品が高熱を帯びると故障の原因になります。

· High Performance...............本製品の処理能力を優先する

消費電力が増えた場合や、ファンを搭載している場合は積 極的にファンを使用します。

- · Balanced ...................................本製品の処理能力と省電力のバランスをとる
- · Power Saver..............................省電力を優先する

この場合、本製品の処理能力は低下します。

(モデルによっては表示されない項目があります)

<span id="page-20-0"></span>**Advanced** 

#### **■**Virtualization Technology

インテル® バーチャライゼーション・テクノロジーを設定します。

- ・Disabled 使用しない
- · VT-x & VT-d (標準値) .......... VT-x & VT-d機能を有効にする
- · VT-x Only..................................VT-xを有効にする
- · VT-d Only...................................VT-d機能を有効にする
- (CPUによっては表示されない項目があります)

#### ■**Trusted Execution Technology**

\*Trusted Execution Technology対応CPU搭載モデルのみ表示されます。

「Advanced」 メ ニ ュ ー の「Virtualization Technology」 を「VT-x & VT-d」 に 設 定 し、 「PowerManagement」メニューの「Core Multi-Processing」を「Enabled」に設定すると、 設定できるようになります。

Trusted Execution Technologyを設定します。

Trusted Execution Technologyとは、Virtualization Technologyを使ってTPMと連携 させるセキュリティ技術です。

- · Enabled...................................Trusted Execution Technologyを許可に設定する
- ・Disabled (標準値) ................Trusted Execution Technologyを禁止に設定する

#### ■ SW Guard Extensions (SGX)

インテル®ソフトウェア ガード エクステンションズ機能(以下SGX)を設定します。

- ・Disabled 使用しない
- ・Enabled 使用する
- ・Software Controlled(標準値)

SGXを使用するソフトウェアから設定する

#### ■ Select Owner EPOCH input type

SGXで使用するキー情報を設定します。

- · No Change in Owner EPOCHs (標準値) ..........キー情報を変更しない
- · Change to New Random Owner EPOCHs ...... キー情報を自動生成で変更する
- ・Manual User Defined Owner EPOCHs..............キー情報を手動で変更する\* '
- \*1「Manual User Defined Owner EPOCHs」を選択した場合、表示される「Software Guard Extensions Epoch 0」、「Software Guard Extensions Epoch 1」からキー情報を入力してください。

#### ■**Beep Sound**

Windows OS以外でのビープ音を設定します。 OFF、Low、Medium(標準値)、Highのいずれかを選択できます。

#### ■**Sleep and Charge**

\* スリープアンドチャージ機能搭載モデルのみ表示されます。

- アイコンが付いているUSBコネクタの常時給電を設定します。
	- · Disabled (標準値) ...............使用しない
	- · Auto Mode .................................USBの常時給電を有効にし、Auto Mode (自動モード)で 使用する
	- ・Alternate Mode ........................USBの常時給電を有効にし、Alternate Mode(代替モード) で使用する

#### ■ System ON CDP Charge Mode

\* 対応しているモデルのみ表示されます。

アイコンが付いているUSBコネクタへ電源ON状態のときにUSBバスパワー(DC5V)を 最大1.5Aまで供給します。

- ・Enabled(標準値) 有効にする
- · Disabled ................................無効にする

#### ■**USB Power in Off State**

電源OFF、スリープ、休止状態でも、USBコネクタにUSBバスパワー(DC5V)を最大2.0A まで供給します。

- ・Enabled 有効にする
- · Disabled (標準値) ..............無効にする

#### **■**USB Legacy Emulation

USBキーボード、マウスなどのレガシーサポートを設定します。

USBレガシーをサポートすると、ドライバーなしでUSBキーボード/USBマウスなどが使用 できます。

- · Cold Boot only (標準値) .....通常の電源オン時のみレガシーサポートを行う
- ・Always 高速スタートアップ時を含め、常にレガシーサポートを行う

# **■ Change Boot Order**

選択して *ENTER* キーを押すと、画面が切り替わります。

#### 【Boot Priority Options画面】

システムを起動するディスクドライブの順番を[Move Up]ボタンまたは[Move Down]ボ タンをクリックして設定します。設定終了後に[OK]ボタンをクリックしてください。 通常は次の順番(標準値)に設定してください。

- 1 Windows Boot Manager
- 2 HDD/SSD
- 3 USB Memory
- 4 ODD $*$ <sup>1</sup>
- 5 USB ODD
- 6 FDD
- 7 LAN1
- 8 LAN2

22

1 対応しているモデルのみ表示されます。

2 章

2 章

設定項目

一設定項

# **■ System Configuration**

選択して *ENTER* キーを押すと、画面が切り替わります。元の画面に戻るには、[Previous Page]ボタンをクリックするか *ESC* キーを押します。

#### 【System Configuration画面】

#### ■**Built-in LAN**

\* 対応しているモデルのみ表示されます。

LANコネクタを設定します。

- · Enabled (標準値) ....................使用する
- ・Disabled 使用しない

#### **■**Wireless LAN

\* 無線LAN機能搭載モデルのみ表示されます。

無線LANを設定します。

- ・Enabled(標準値) 使用する
- ・Disabled 使用しない\*1

\*1「Disabled」を設定した場合、Windows上での無線通信機能のON/OFF設定はできなくなります。

#### ■ Auto Wireless LAN RF Switching

\* 対応しているモデルのみ表示されます。

LANケーブルの接続によって、自動的に無線LAN機能の有効/無効を切り替えます。

有効の場合、LANケーブルが接続されているときは無線LAN機能が無効に、接続されていな いときは無線LAN機能が有効に切り替わります。

- ・Enabled 有効にする
- ・Disabled (標準値) ...............無効にする

#### ■**Wireless WAN**

\* LTE機能搭載モデルのみ表示されます。

ワイヤレスWANを設定します。

- ・Enabled(標準値) 使用する
- · Disabled すいしゃ 使用しない

#### **■**Bluetooth

\* Bluetooth®機能搭載モデルのみ表示されます。 Bluetooth®を設定します。

- ・Enabled(標準値) 使用する
- ・Disabled 使用しない\*1
- \*1「Disabled」を設定した場合、Windows上での無線通信機能のON/OFF設定はできなくなります。

#### ■**Web Camera**

\* Webカメラ搭載モデルのみ表示されます。

Webカメラを設定します。

- ・Enabled(標準値) 使用する
- ・Disabled 使用しない

#### ■**SD Host Controller**

\* ブリッジメディアスロットまたはSDカードスロット搭載モデルのみ表示されます。

ブリッジメディアスロットまたはSDカードスロットを設定します。

- ・Enabled(標準値) 使用する
- ・Disabled 使用しない

#### **■**Fingerprint Sensor

\* 指紋センサー搭載モデルのみ表示されます。

指紋センサーを設定します。

- · Enabled (標準値) ..................使用する
- ・Disabled 使用しない

#### ■**Internal Thunderbolt Controller**

\* 対応しているモデルのみ表示されます。

Thunderbolt™ポートを設定します。

- ・Enabled(標準値) 使用する
- ・Disabled 使用しない

#### **■**Microphone

\*対応しているモデルのみ表示されます。 本体のマイクおよびマイク入力を設定します。

- ・Enabled(標準値) 使用する
- 
- ・Disabled 使用しない

#### ■ Memory Performance Mode

メモリの使用方法を設定します。

- · Enabled (標準値) ....................バッテリー駆動時間よりシステム処理能力を優先させる
- ・Disabled システム処理能力よりバッテリー駆動時間を優先させる

#### ■**LAN Boot Selection**

LAN Bootする機器を設定します。

· Built-in LAN(標準値) .........LANコネクタからのLAN Bootに設定する モデルによっては、キーボードドックを経由したLAN Bootに設定する

· Type-C Adapter (Dongle)

- USB Type-C™アダプターを経由したLAN Bootに設定する
- ・Thunderbolt Dock ...............特定のThunderbolt™ Dockを経由した LAN Bootに設定

する\*1

· Type-C Adapter (Dongle) \*<sup>2</sup>

USB Type-C™アダプター、またはUSB Type-C™アダプ ター RGB/LANコネクタタイプを経由したLAN Bootに設 定する\*1

(モデルによっては表示されない項目があります)

- \*1 LAN Bootするためには「Advanced」メニューの「Thunderbolt Configuration」で、「Devices under Thunderbolt」を「Enabled」に設定してください。
- \*2 一部のモデルでは、標準値が「Type-C Adapter(Dongle)」になります。

### ■ MAC Address Pass Through

\* 対応しているモデルのみ表示されます。

MAC Address Pass Through機能を設定します。

- ・Disabled (標準値) ...............MAC Address Pass Through機能を無効にする
- ・Enabled MAC Address Pass Through機能を有効にする

## ■**Boot Mode**

\* 対応しているモデルのみ表示されます。

Boot Modeを設定します。

- · UEFI Boot................................Windows 10向けの起動モード
- · CSM Boot .................................UEFI Boot に対応していないOSで使用する起動モード

# ( メモ

●「Boot Mode」を「UEFI Boot」に設定している場合、「Security」メニューの「Secure Boot」を 「Enabled」に設定すると、「Boot Mode」を変更できなくなります。

#### ■**Power On Display**

起動時の製品ロゴを表示する表示装置を設定します。

· Auto-Selected (標準値) ..... 本体ディスプレイに画面を表示する

本体ディスプレイを閉じているときは、接続しているテレ ビまたは外部ディスプレイにのみ画面を表示する

モデルによっては、本体ディスプレイと接続しているテレ

ビまたは外部ディスプレイの両方に画面を表示する

- · System LCD only ...............本体ディスプレイにのみ画面を表示する (本体ディスプレイを閉じているときは、テレビまたは外部 ディスプレイが接続されていても、テレビまたは外部ディ スプレイには表示されません)
- ·LCD+External Display ........本体ディスプレイと、接続しているテレビまたは外部ディ スプレイの両方に画面を表示する
- ・External Display Device 接続しているテレビまたは外部ディスプレイにのみ画面を 表示する
- ・Ext.Monitor(System Built-in)
- タブレットで接続しているテレビまたは外部ディスプレイ にのみ画面を表示する
- · Ext.Monitor (Dock) .............キーボードドックで接続しているテレビまたは外部ディスプ レイにのみ画面を表示する

(モデルによっては表示されない項目があります)

#### ■ Wait for monitor detection

\*対応しているモデルのみ表示されます。

起動時の外部ディスプレイ検出待ち機能を設定します。

- ・Disabled (標準値) ...............無効にする
- ・Enabled 外部ディスプレイの検出待ち時間を延ばす

この場合、起動が遅くなります。

## ■**External Display Device**

\*対応しているモデルのみ表示されます。

「Power On Display」で「External Display Device」に設定している場合のみ、設定を変 更できます。

本製品またはポート拡張ユニット3のRGBコネクタ、ディスプレイポート、HDMI®出力端子、 デジタルRGBコネクタにそれぞれテレビまたは外部ディスプレイを接続している場合、本製 品起動時にどちらの表示を優先させるか設定します。

- · Analog-RGB (標準値) .........RGBコネクタに接続しているテレビまたは外部ディスプレ
	- イを優先する
- · DisplayPort ................................ディスプレイポートに接続しているテレビまたは外部ディ スプレイを優先する
- ・HDMI® HDMI®出力端子に接続しているテレビまたは外部ディスプ レイを優先する
- ・DVI デジタルRGBコネクタに接続しているテレビまたは外部 ディスプレイを優先する

#### ■ Boot Up NumLock Status

テンキー搭載モデルのテンキー、または外付けUSBキーボードなどのテンキーに対して、起動 時の入力状態を設定します。

・ON(標準値)..........................テンキーを Numeric Mode(ニューメリックモード)で起 動し、テンキーの数字などの文字を入力できる状態にする(数 字ロックモード)

・OFF\*1 テンキーをArrow Mode(アローモード)で起動し、テンキー をカーソル制御キーとして使用できる状態にする(アロー モード)

\*1 一部のモデルでは、標準値が「OFF」になります。

起動後は、OSの設定に従って入力状態が設定されます。 また、テンキーの | NUM LOCK |キーを押すことで、Numeric ModeとArrow Modeを切り替 えます。

#### 

● 本設定は、外付けUSBキーボードにも反映されます。ただし、すべての外付けUSBキーボードに対 する動作を保証するものではありません。

#### ■ Large aperture graphics adapters

「Advanced」メニューの「System Configuration」で、「Boot Mode」を「UEFI Boot」 に設定した場合のみ表示されます。

グラフィックアクセラレーターが使用可能なメモリ領域の最大値を設定します。

・Disabled (標準値) ................使用可能なメモリ領域を256メガバイトに設定する

・Enabled 使用可能なメモリ領域を拡張する

#### **■ Thunderbolt Configuration**

\* 対応しているモデルのみ表示されます。

選択して *ENTER* キーを押すと、画面が切り替わります。元の画面に戻るには、[Previous Page]ボタンをクリックするか *ESC* キーを押します。

#### 【Thunderbolt Configuration画面】

#### ■ Devices under Thunderbolt

OS起動前にThunderbolt™ポートに接続された機器を検索する機能を設定します。

- · Disabled (標準値) ...............無効にする
- ・Enabled 有効にする

#### ■**Security Level**

Thunderbolt™機器を接続した際のセキュリティレベルを設定します。

- ・No Security ...............................お客様の確認なしにThunderbolt™機器を使えるようにする
- ・User Authorization(標準値) ...... お客様が確認した後にThunderbolt™機器を使えるように する
- · Secure Connect .........................安全が確立されたThunderbolt™機器のみ使えるようにする
- · Display Port only .................USB Type-C™対応機器のみ使えるようにする

# **■ Diagnostic**

選択して *ENTER* キーを押すと、画面が切り替わります。 BIOSセットアップには戻れません。

【Diagnostic 画面】

# ❑ **HDD/SSD Test**

#### ■**Start HDD/SSD Test**

ハードディスクのチェックを行います。

## ■**HDD/SSD Test Mode**

ハードディスクのチェック方法を選択します。

- · Simple Mode ......................簡易的なチェックを行う
- · Full Mode.............................標準的なチェックを行う

データ容量の大きさによっては数時間かかることがあります。

# ❑**Memory Test**

#### ■**Start Memory Test**

メモリのチェックを行います。

# ❑**Exit**

**■**Exit Diagnostic

Diagnosticを終了します。

# <span id="page-28-0"></span>**Exit**

**■**Exit Saving Changes

変更を保存してBIOSセットアップを終了します。

## **■**Exit Discarding Changes

変更を保存しないでBIOSセットアップを終了します。 各種パスワード、TPM、「Main」メニューの「System Time」と「System Date」の各設 定については、変更前の状態に戻りません。

#### ■**Load Setup Defaults**

すべての設定項目を標準値にします。 各種パスワードなど一部の設定については、標準値に戻りません。

#### ■ Save Changes and Power Off

変更を保存して本製品の電源を切ります。

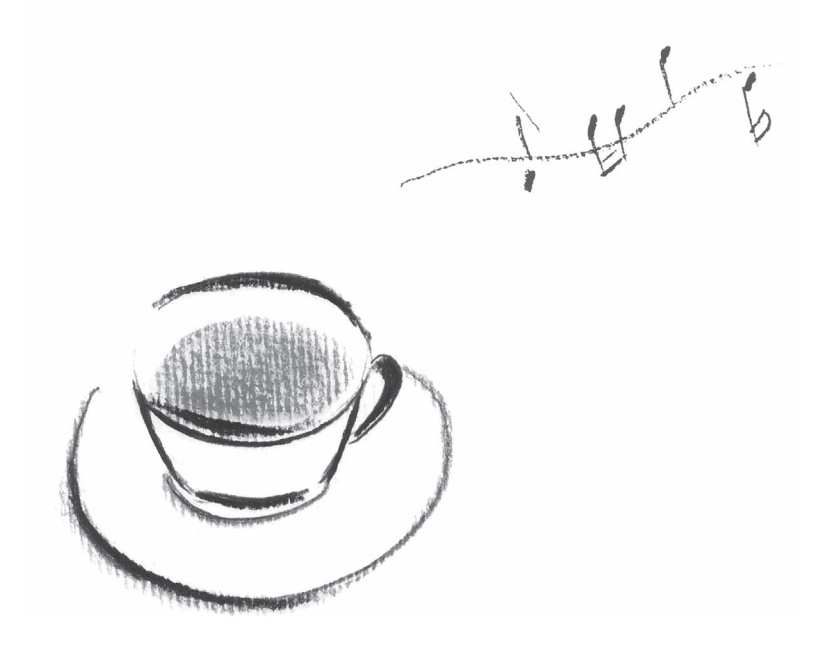

<span id="page-30-0"></span>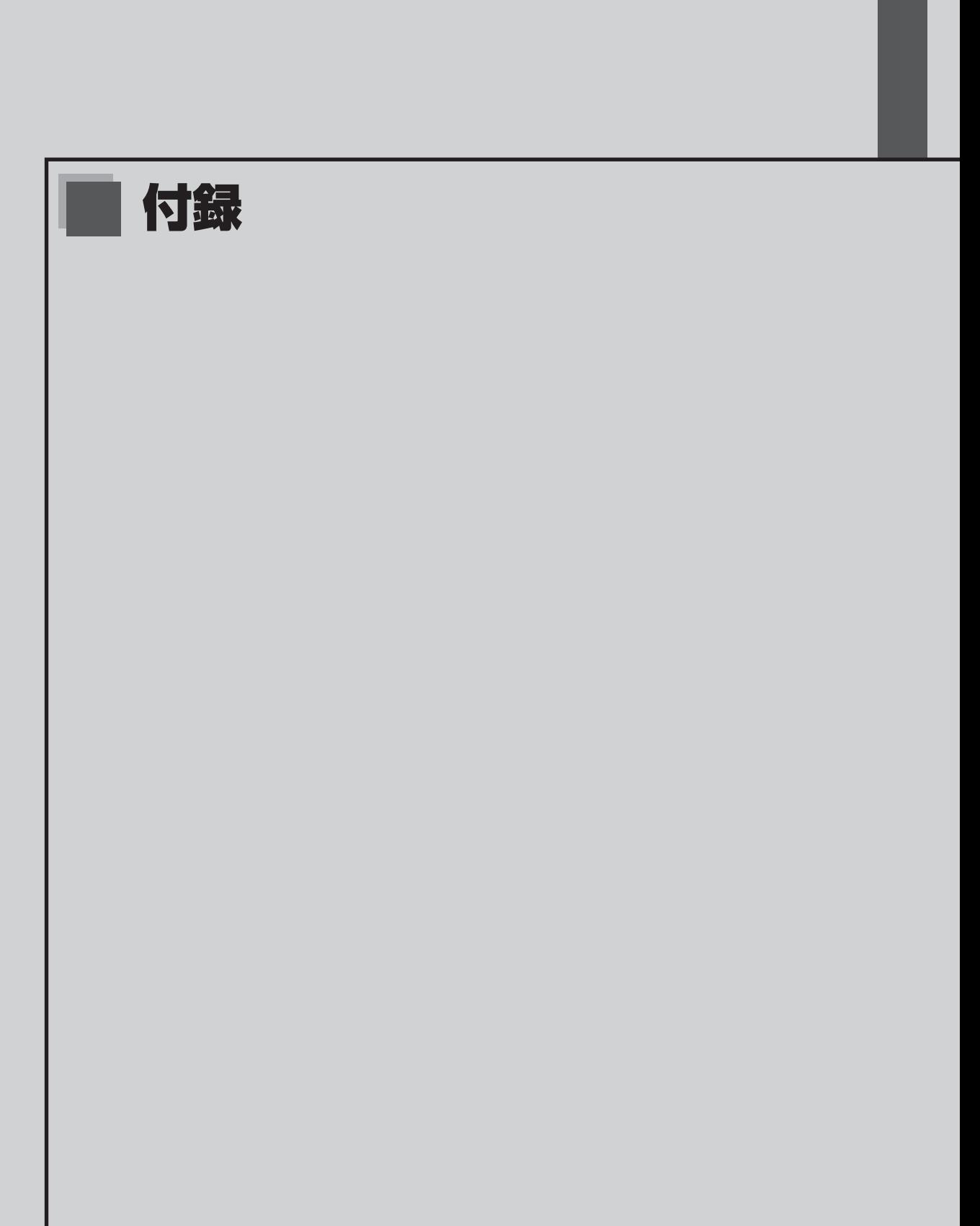

# <span id="page-31-0"></span>**■ OpenSSLについて**

#### LICENSE ISSUES

The OpenSSL toolkit stays under a dual license, i.e. both the conditions of the OpenSSL License and the original SSLeay license apply to the toolkit. See below for the actual license texts. Actually both licenses are BSD-style Open Source licenses. In case of any license issues related to OpenSSL please contact openssl-core@openssl.org.

#### OpenSSL License

Copyright (c) 1998-2011 The OpenSSL Project. All rights reserved.

Redistribution and use in source and binary forms, with or without modification, are permitted provided that the following conditions are met:

- 1. Redistributions of source code must retain the above copyright notice, this list of conditions and the following disclaimer.
- 2. Redistributions in binary form must reproduce the above copyright notice, this list of conditions and the following disclaimer in the documentation and/or other materials provided with the distribution.
- 3. All advertising materials mentioning features or use of this software must display the following acknowledgment: "This product includes software developed by the OpenSSL Project for use in the OpenSSL Toolkit. (http://www.openssl.org/)"
- 4. The names "OpenSSL Toolkit" and "OpenSSL Project" must not be used to endorse or promote products derived from this software without prior written permission. For written permission, please contact openssl-core@openssl.org.
- 5. Products derived from this software may not be called "OpenSSL" nor may "OpenSSL" appear in their names without prior written permission of the OpenSSL Project.
- 6. Redistributions of any form whatsoever must retain the following acknowledgment: "This product includes software developed by the OpenSSL Project for use in the OpenSSL Toolkit (http://www.openssl.org/)"

THIS SOFTWARE IS PROVIDED BY THE OpenSSL PROJECT "AS IS" AND ANY EXPRESSED OR IMPLIED WARRANTIES, INCLUDING, BUT NOT LIMITED TO, THE IMPLIED WARRANTIES OF MERCHANTABILITY AND FITNESS FOR A PARTICULAR PURPOSE ARE DISCLAIMED. IN NO EVENT SHALL THE OpenSSL PROJECT OR ITS CONTRIBUTORS BE LIABLE FOR ANY DIRECT, INDIRECT, INCIDENTAL, SPECIAL, EXEMPLARY, OR CONSEQUENTIAL DAMAGES (INCLUDING, BUT NOT LIMITED TO, PROCUREMENT OF SUBSTITUTE GOODS OR SERVICES; LOSS OF USE, DATA, OR PROFITS; OR BUSINESS INTERRUPTION) HOWEVER CAUSED AND ON ANY THEORY OF LIABILITY, WHETHER IN CONTRACT, STRICT LIABILITY, OR TORT (INCLUDING NEGLIGENCE OR OTHERWISE) ARISING IN ANY WAY OUT OF THE USE OF THIS SOFTWARE, EVEN IF ADVISED OF THE POSSIBILITY OF SUCH DAMAGE.

This product includes cryptographic software written by Eric Young (eay@cryptsoft.com). This product includes software written by Tim Hudson (tjh@cryptsoft.com).

#### Original SSLeay License

Copyright (C) 1995-1998 Eric Young (eay@cryptsoft.com) All rights reserved.

This package is an SSL implementation written by Eric Young (eay@cryptsoft.com). The implementation was written so as to conform with Netscapes SSL.

This library is free for commercial and non-commercial use as long as the following conditions are aheared to. The following conditions apply to all code found in this distribution, be it the RC4, RSA, lhash, DES, etc., code; not just the SSL code. The SSL documentation included with this distribution is covered by the same copyright terms except that the holder is Tim Hudson (tjh@cryptsoft.com).

Copyright remains Eric Young's, and as such any Copyright notices in the code are not to be removed.

If this package is used in a product, Eric Young should be given attribution as the author of the parts of the library used.

This can be in the form of a textual message at program startup or in documentation (online or textual) provided with the package.

Redistribution and use in source and binary forms, with or without modification, are permitted provided that the following conditions are met:

- 1. Redistributions of source code must retain the copyright notice, this list of conditions and the following disclaimer.
- 2. Redistributions in binary form must reproduce the above copyright notice, this list of conditions and the following disclaimer in the documentation and/or other materials provided with the distribution.
- 3. All advertising materials mentioning features or use of this software must display the following acknowledgement:
- "This product includes cryptographic software written by Eric Young (eay@cryptsoft.com)" The word 'cryptographic' can be left out if the rouines from the library being used are not cryptographic related :-).
- 4. If you include any Windows specific code (or a derivative thereof) from the apps directory (application code) you must include an acknowledgement:

"This product includes software written by Tim Hudson (tjh@cryptsoft.com)"

THIS SOFTWARE IS PROVIDED BY ERIC YOUNG "AS IS" AND ANY EXPRESS OR IMPLIED WARRANTIES, INCLUDING, BUT NOT LIMITED TO, THE IMPLIED WARRANTIES OF MERCHANTABILITY AND FITNESS FOR A PARTICULAR PURPOSE ARE DISCLAIMED. IN NO EVENT SHALL THE AUTHOR OR CONTRIBUTORS BE LIABLE FOR ANY DIRECT, INDIRECT, INCIDENTAL, SPECIAL, EXEMPLARY, OR CONSEQUENTIAL DAMAGES (INCLUDING, BUT NOT LIMITED TO, PROCUREMENT OF SUBSTITUTE GOODS OR SERVICES; LOSS OF USE, DATA, OR PROFITS; OR BUSINESS INTERRUPTION) HOWEVER CAUSED AND ON ANY THEORY OF LIABILITY, WHETHER IN CONTRACT, STRICT LIABILITY, OR TORT (INCLUDING NEGLIGENCE OR OTHERWISE) ARISING IN ANY WAY OUT OF THE USE OF THIS SOFTWARE, EVEN IF ADVISED OF THE POSSIBILITY OF SUCH DAMAGE.

The licence and distribution terms for any publically available version or derivative of this code cannot be changed. i.e. this code cannot simply be copied and put under another distribution licence [including the GNU Public Licence.]

# **■ FreeTypeについて**

#### The FreeType Project LICENSE

2006-Jan-27

Copyright 1996-2002, 2006 by David Turner, Robert Wilhelm, and Werner Lemberg

#### ❑**Introduction**

The FreeType Project is distributed in several archive packages; some of them may contain, in addition to the FreeType font engine, various tools and contributions which rely on, or relate to, the FreeType Project.

This license applies to all files found in such packages, and which do not fall under their own explicit license. The license affects thus the FreeType font engine, the test programs, documentation and makefiles, at the very least.

This license was inspired by the BSD, Artistic, and IJG (Independent JPEG Group) licenses, which all encourage inclusion and use of free software in commercial and freeware products alike. As a consequence, its main points are that:

- We don't promise that this software works. However, we will be interested in any kind of bug reports. (`as is' distribution)
- You can use this software for whatever you want, in parts or full form, without having to pay us. (`royalty-free' usage)
- You may not pretend that you wrote this software. If you use it, or only parts of it, in a program, you must acknowledge somewhere in your documentation that you have used the FreeType code. (`credits')

We specifically permit and encourage the inclusion of this software, with or without modifications, in commercial products.

We disclaim all warranties covering The FreeType Project and assume no liability related to The FreeType Project.

Finally, many people asked us for a preferred form for a credit/disclaimer to use in compliance with this license. We thus encourage you to use the following text:

 $"''"$ 

Portions of this software are copyright (C)<year> The FreeType Project (www.freetype.org). All rights reserved.

 $"''"$ 

Please replace <year> with the value from the FreeType version you actually use.

## ❑**Legal Terms**

#### 0. Definitions

Throughout this license, the terms `package', `FreeType Project', and `FreeType archive' refer to the set of files originally distributed by the authors (David Turner, Robert Wilhelm, and Werner Lemberg) as the `FreeType Project', be they named as alpha, beta or final release.

`You' refers to the licensee, or person using the project, where `using' is a generic term including compiling the project's source code as well as linking it to form a `program' or `executable'. This program is referred to as `a program using the FreeType engine'.

This license applies to all files distributed in the original FreeType Project, including all source code, binaries and documentation, unless otherwise stated in the file in its original, unmodified form as distributed in the original archive.

If you are unsure whether or not a particular file is covered by this license, you must contact us to verify this.

The FreeType Project is copyright (C) 1996-2000 by David Turner, Robert Wilhelm, and Werner Lemberg. All rights reserved except as specified below.

#### 1. No Warranty

THE FREETYPE PROJECT IS PROVIDED `AS IS' WITHOUT WARRANTY OF ANY KIND, EITHER EXPRESS OR IMPLIED, INCLUDING, BUT NOT LIMITED TO, WARRANTIES OF MERCHANTABILITY AND FITNESS FOR A PARTICULAR PURPOSE. IN NO EVENT WILL ANY OF THE AUTHORS OR COPYRIGHT HOLDERS BE LIABLE FOR ANY DAMAGES CAUSED BY THE USE OR THE INABILITY TO USE, OF THE FREETYPE PROJECT.

#### 2. Redistribution

This license grants a worldwide, royalty-free, perpetual and irrevocable right and license to use, execute, perform, compile, display, copy, create derivative works of, distribute and sublicense the FreeType Project (in both source and object code forms) and derivative works thereof for any purpose; and to authorize others to exercise some or all of the rights granted herein, subject to the following conditions:

- Redistribution of source code must retain this license file (`FTL.TXT') unaltered; any additions, deletions or changes to the original files must be clearly indicated in accompanying documentation. The copyright notices of the unaltered, original files must be preserved in all copies of source files.
- Redistribution in binary form must provide a disclaimer that states that the software is based in part of the work of the FreeType Team, in the distribution documentation. We also encourage you to put an URL to the FreeType web page in your documentation, though this isn't mandatory.

These conditions apply to any software derived from or based on the FreeType Project, not just the unmodified files. If you use our work, you must acknowledge us. However, no fee need be paid to us.

#### 3. Advertising

Neither the FreeType authors and contributors nor you shall use the name of the other for commercial, advertising, or promotional purposes without specific prior written permission.

We suggest, but do not require, that you use one or more of the following phrases to refer to this software in your documentation or advertising materials: `FreeType Project', `FreeType Engine', `FreeType library', or `FreeType Distribution'.

As you have not signed this license, you are not required to accept it. However, as the FreeType Project is copyrighted material, only this license, or another one contracted with the authors, grants you the right to use, distribute, and modify it.

Therefore, by using, distributing, or modifying the FreeType Project, you indicate that you understand and accept all the terms of this license.

#### 4. Contacts

There are two mailing lists related to FreeType:

● freetype@nongnu.org

Discusses general use and applications of FreeType, as well as future and wanted additions to the library and distribution.

If you are looking for support, start in this list if you haven't found anything to help you in the documentation.

● freetype-devel@nongnu.org Discusses bugs, as well as engine internals, design issues, specific licenses, porting, etc.

Our home page can be found at http://www.freetype.org

# <span id="page-37-0"></span>2 設定項目一覧

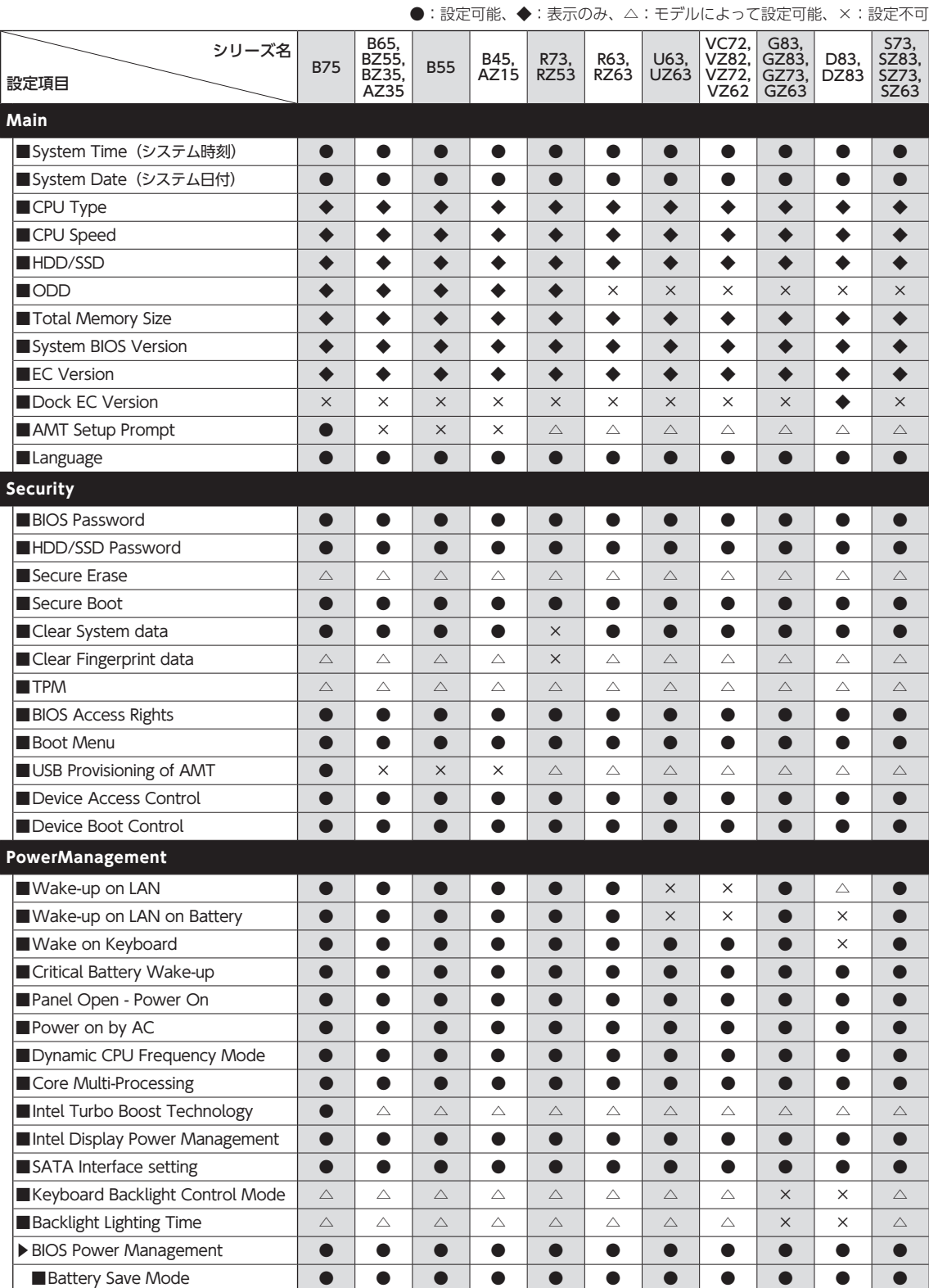

2 設定項目一覧

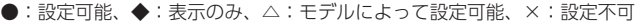

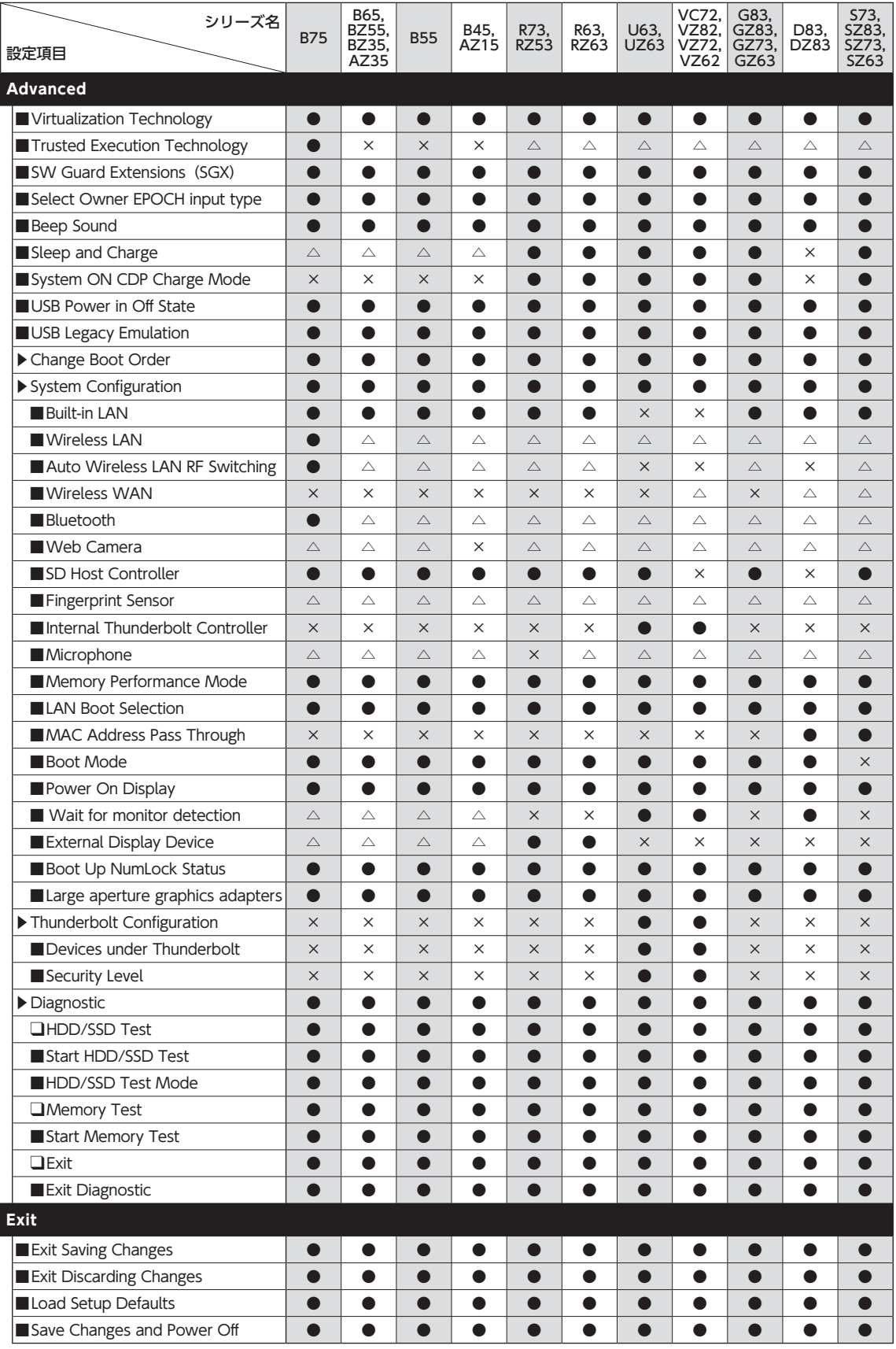